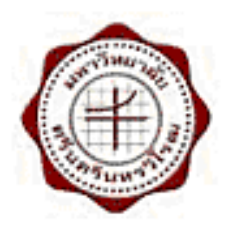

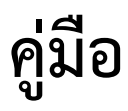

# **อการต ดต ้ง Supreme2004 บน Windows ร ุ่นใหม่ ั**

**จัดทําโดย ฝ่ายระบบสารสนเทศ สํานักคอมพิวเตอร์ น.ส.อมรรัตน์เอื้อมานะสกุล เมษายน 2557 เวอร์ชั่น: 2.0** 

#### **คู่มือการติดตั้ง Supreme2004 บน Windows รุ่นใหม่**

จากปัจจุบันระบบปฏิบัติการ ซอฟต์แวร์มีการพัฒนาและปรับปรุงให้การทํางานมีประสิทธิภาพยิ่งขึ้น การ ติดตั้งใช้งานโปรแกรมประยุกต์อย่างเช่น Supreme2004 เพื่อสอดคล้องกับการดำเนินงานประจำวันของเจ้าหน้าที่ใน ส่วนงานต่าง ๆ ดังนั้นโปรแกรมจึงต้องสามารถทํางานบนระบบปฏิบัติการใหม่ได้

#### **สภาพแวดล้อมในการติดตั้ง Oracle 10G และใช้งาน Supreme2004**

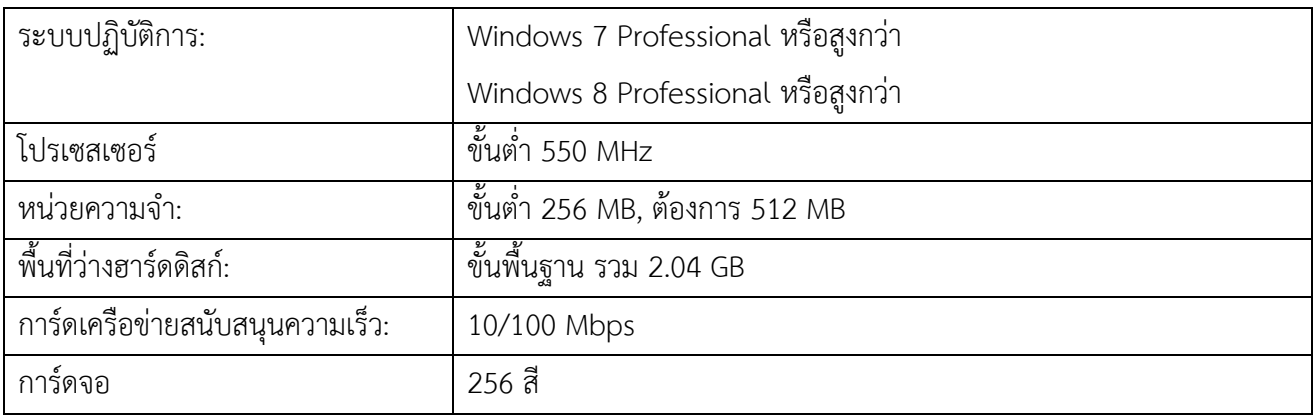

# **โปรแกรมประยุกต์ที่ต้องติดตั้ง**

- 1. การติดตั้ง Oracle 10g for Windows 7 และ Windows 8
- 2. การติดตั้ง Supreme2004
- 3. การติดตั้ง Microsoft Office (ที่ต้องการ Excel)
- 4. การติดตั้ง Adobe Acrobat Pro

# **ก่อนการติดตั้ง**

หากภายในเครื่องเดิมที่เป็นระบบปฏิบัติการ Windows 7 หรือสูงกว่า มีการติดตั้งโปรแกรม Supreme2004, Oracle8i หรือ Windows XP Mode ให้ถอนการติดตั้งโปรแกรมออกทั้งหมด

**กรณีที่ 1 การถอนโปรแกรม Supreme2004 หรือ Windows XP Mode** สามารถถอนการติดตั้งได้ที่

**Start > Control Panel > Control Panel > Programs and Features** 

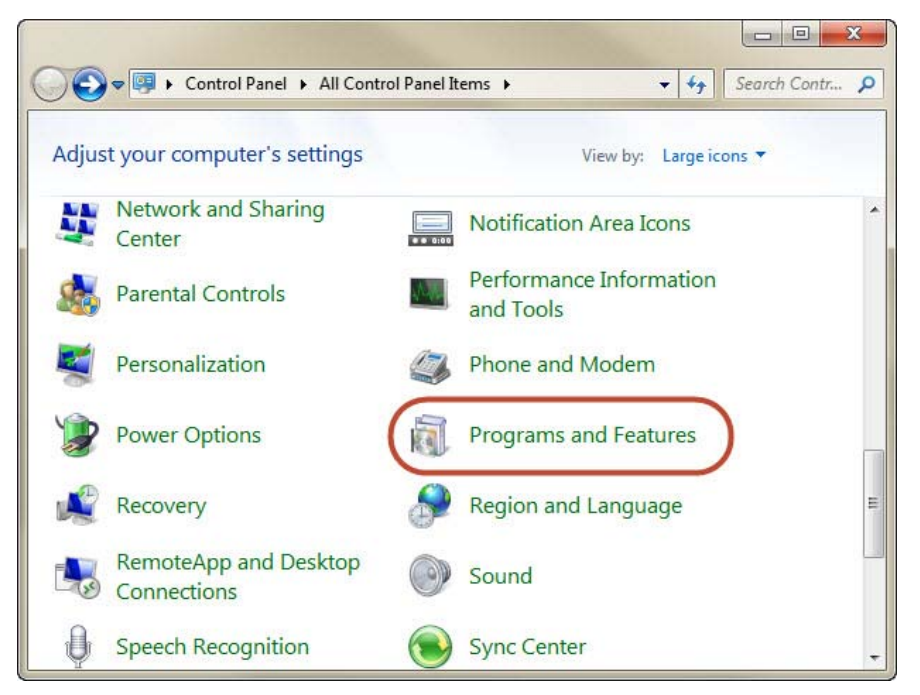

จากนั้นเลือกชื่อโปรแกรม แลว้**คลิก Uninstall**

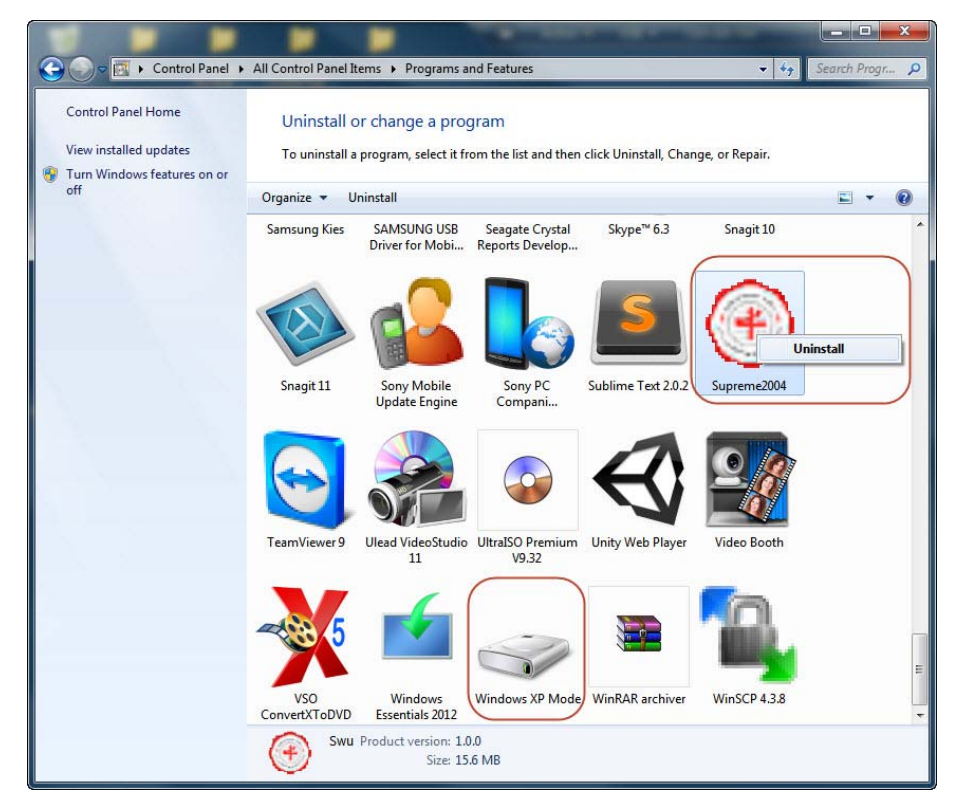

**กรณีที่ 2 การถอนโปรแกรม Oracle8i** หากมีการติดตั้ง Oracle8i ภายใน Windows7 หรือสูงกว่า ให้ถอน

#### การติดตั้งโดยไปที่

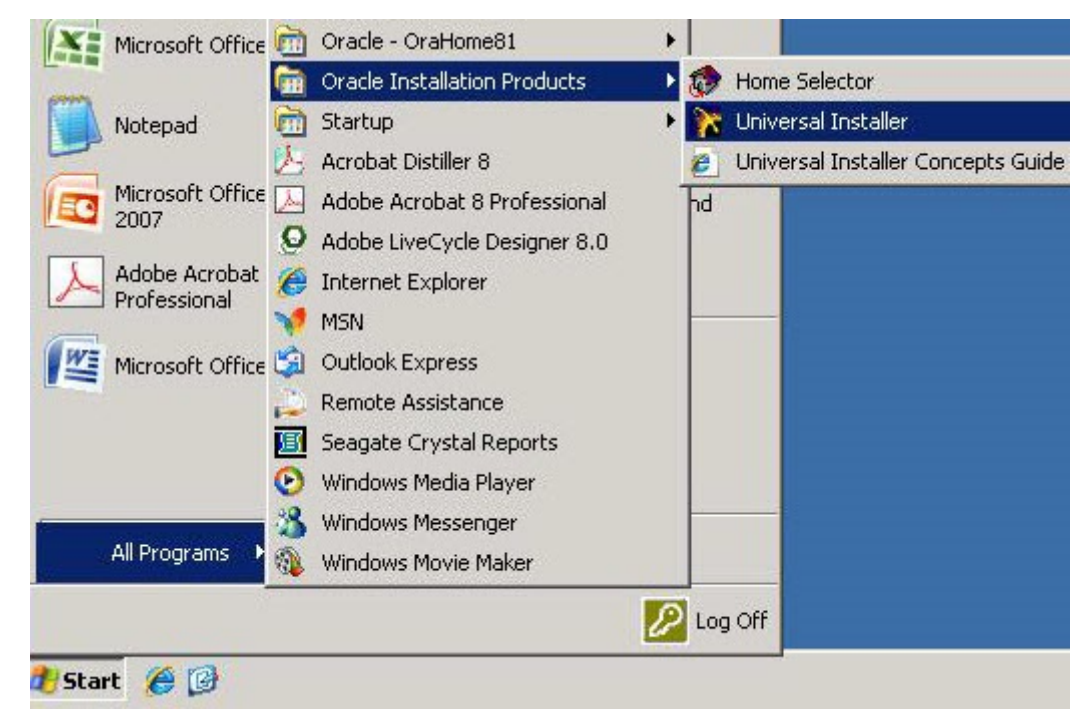

ปรากฏหน้าจอ ดังรูป ให้**คลิก Deinstall Products…**

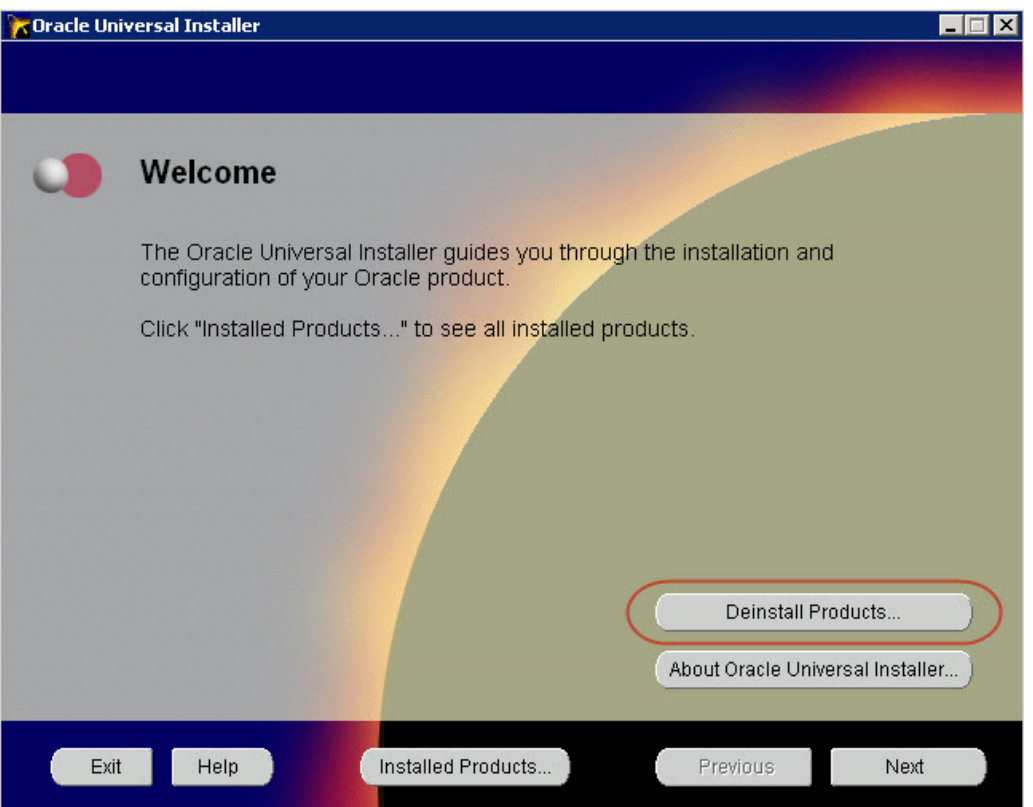

ปรากฏหน้าจอ ดังรูป ให้**คลิกเครื่องหมาย +** หน้า OraHome81 เพื่อขยายส่วนย่อย แล้ว**คลิก** ด้านหน้า Oracle8i Client 8.1.6.0.0 จากนั้น **คลิกปมุ่ Remove** ด้านล่าง

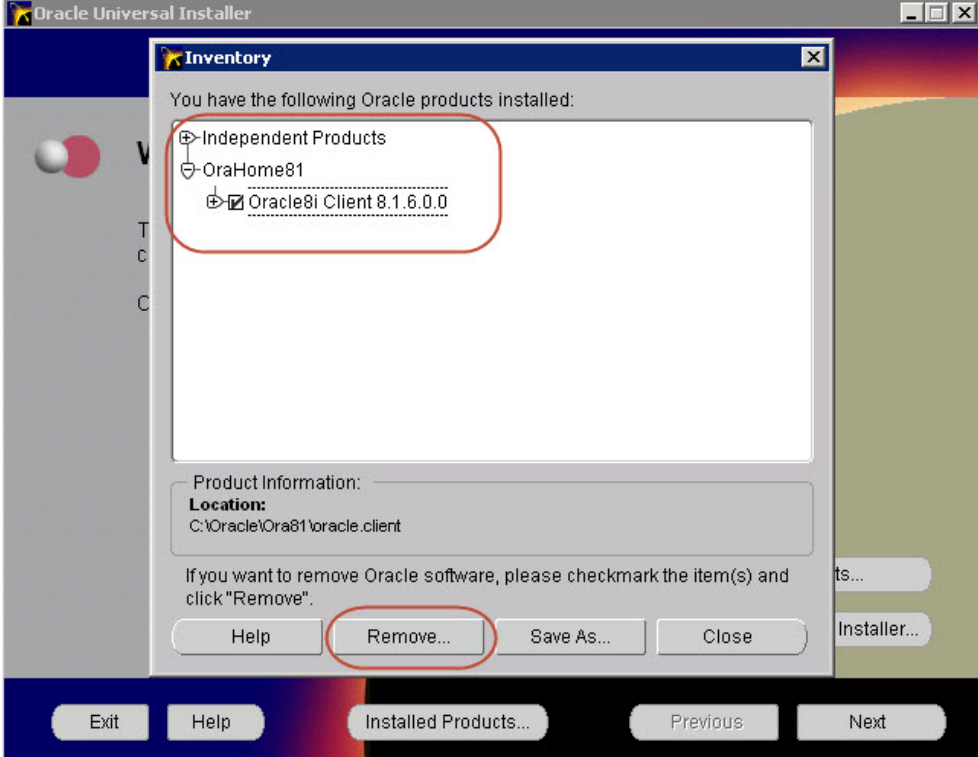

เมื่อคลิกปุ่ม Remove แล้ว จะมีหน้า Confirmation แสดงขึ้นมาอีกครั้ง จากนั้น**คลิกปุ่ม Yes** ดังรูป

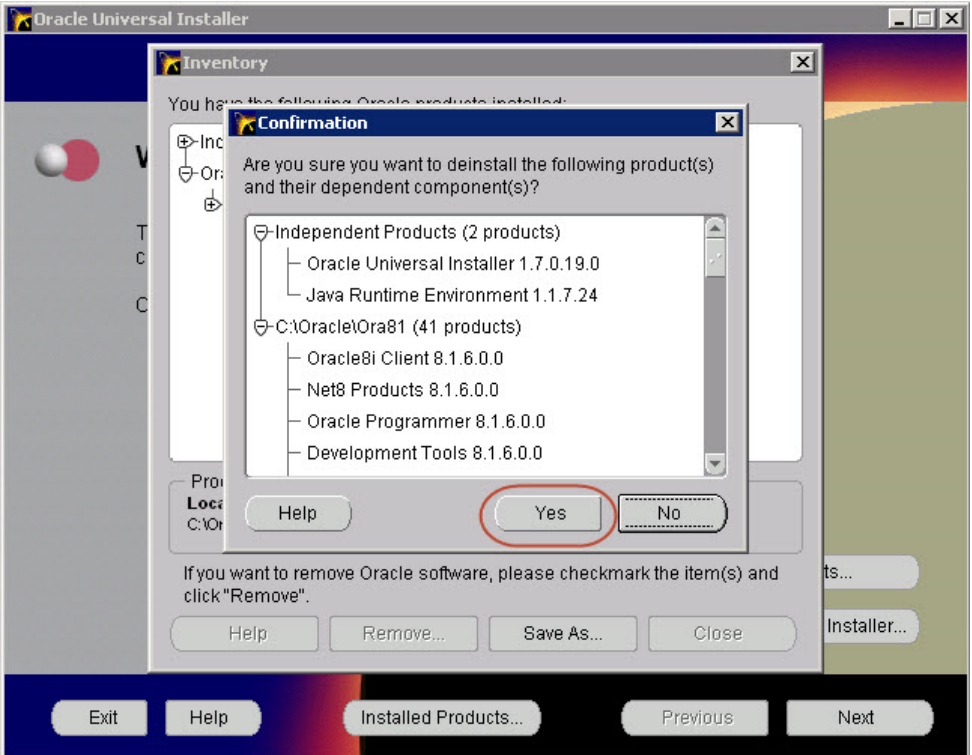

โปรแกรมจะถกู Remove การติดตั้งทั้งหมด ดังรูป

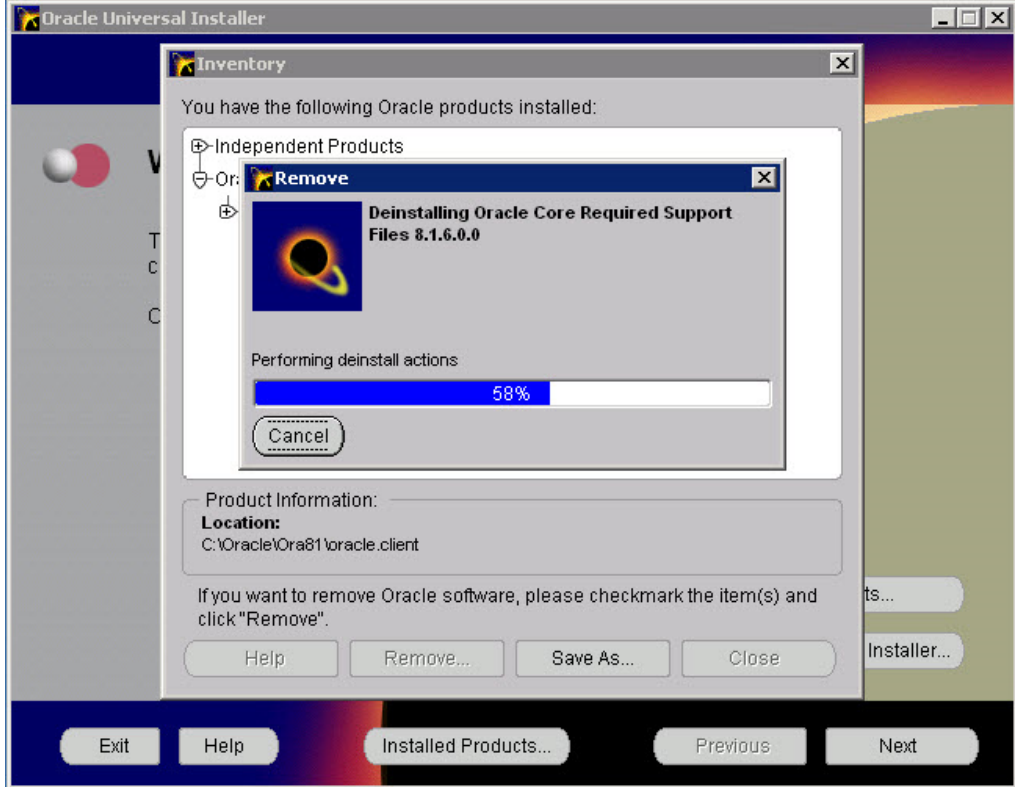

เมื่อ Remove เสร็จสิ้น จะแสดงหน้าจอ ดังรูป **คลิก Close** เพื่อปิดหน้าต่าง และ**คลกิ Exit** เพื่อออกจาก การหน้าต่าง Oracle Universal Installer

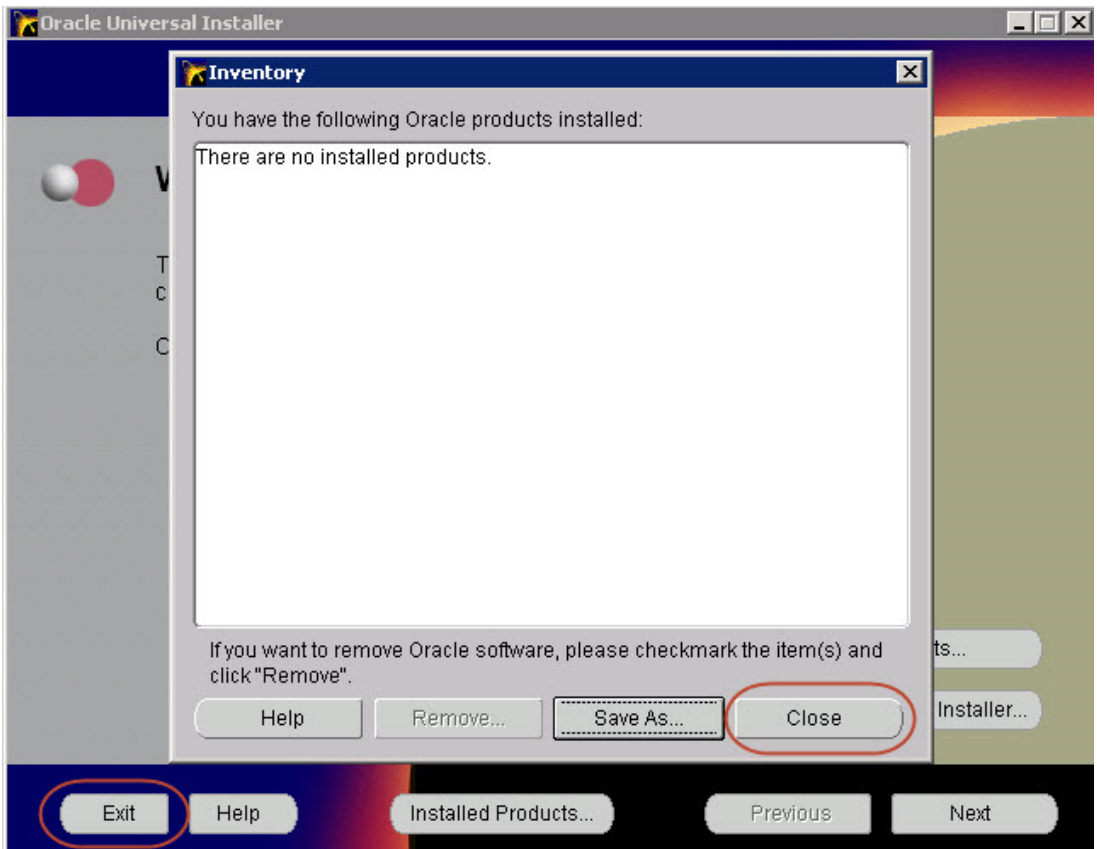

# **1. การติดตั้ง Oracle 10g**

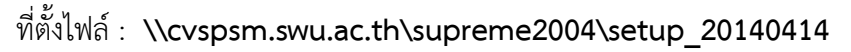

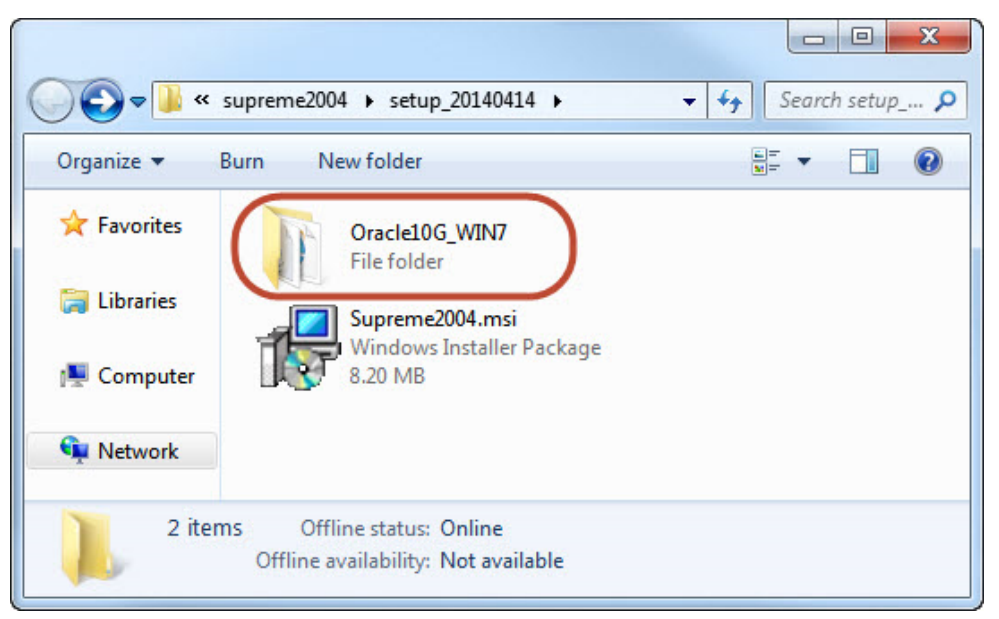

#### 1.1 เลือกโฟลเดอร์**Oracle10G\_WIN7**

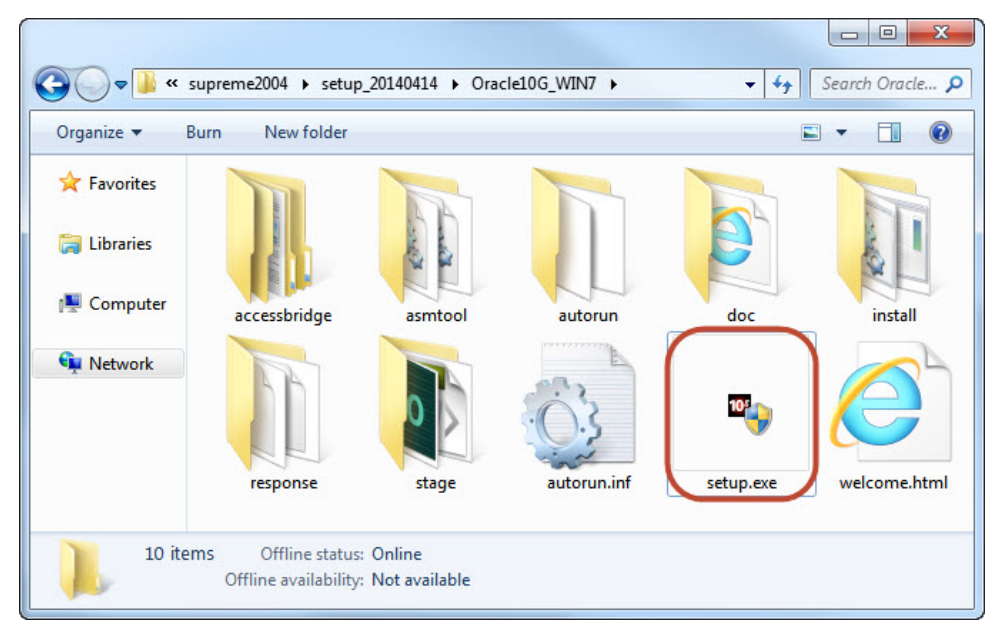

# 1.2 ดับเบิ้ลคลกไฟล ิ ์ติดตั้ง **Setup.exe**

# 1.3 หน้าจอการติดตั้งจะปรากฏดังรูป **คลิกปุ่ม Next** เพื่อเริ่มการติดตั้งโปรแกรม

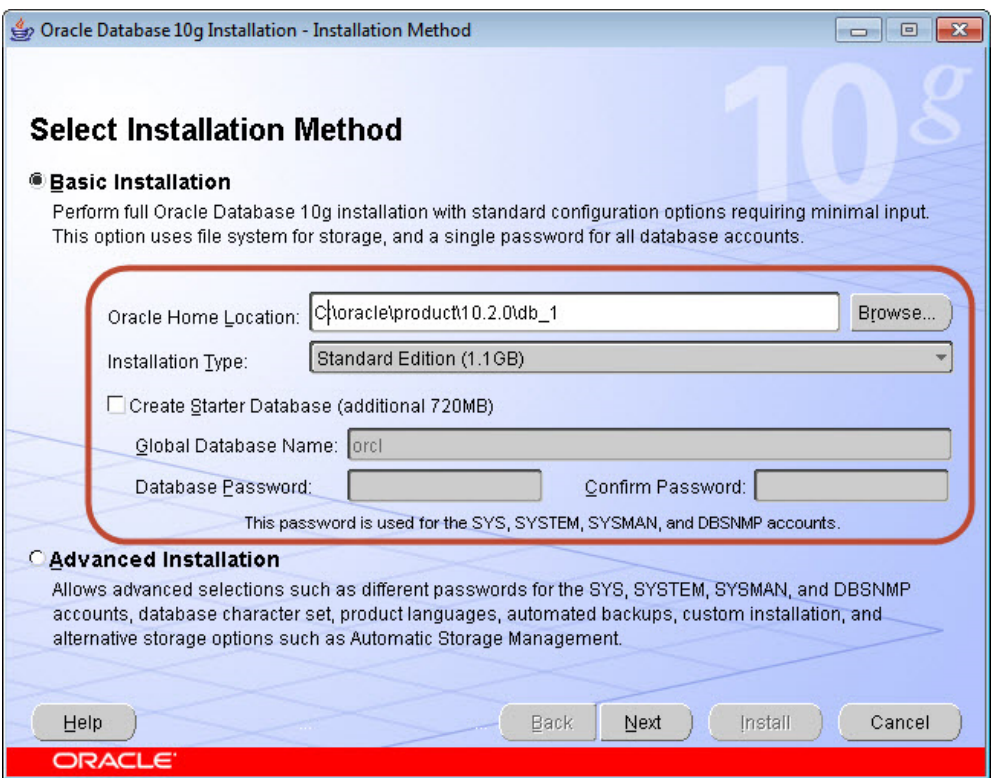

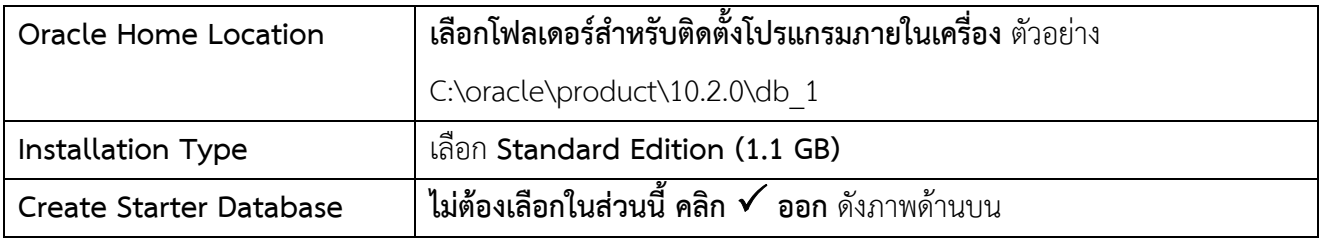

# 1.4 จากนั้น **คลิกปุ่ม Nex**t ต่อไป

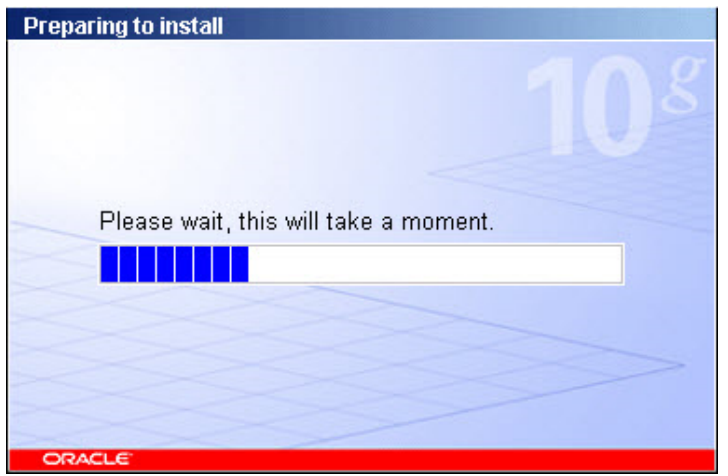

#### 1.5 โปรแกรมมีการตรวจสอบข้อมูลเบื้องต้น ให้ ในทกุ ๆ รายการ แล้ว**คลิกปุ่ม Next** ต่อไป

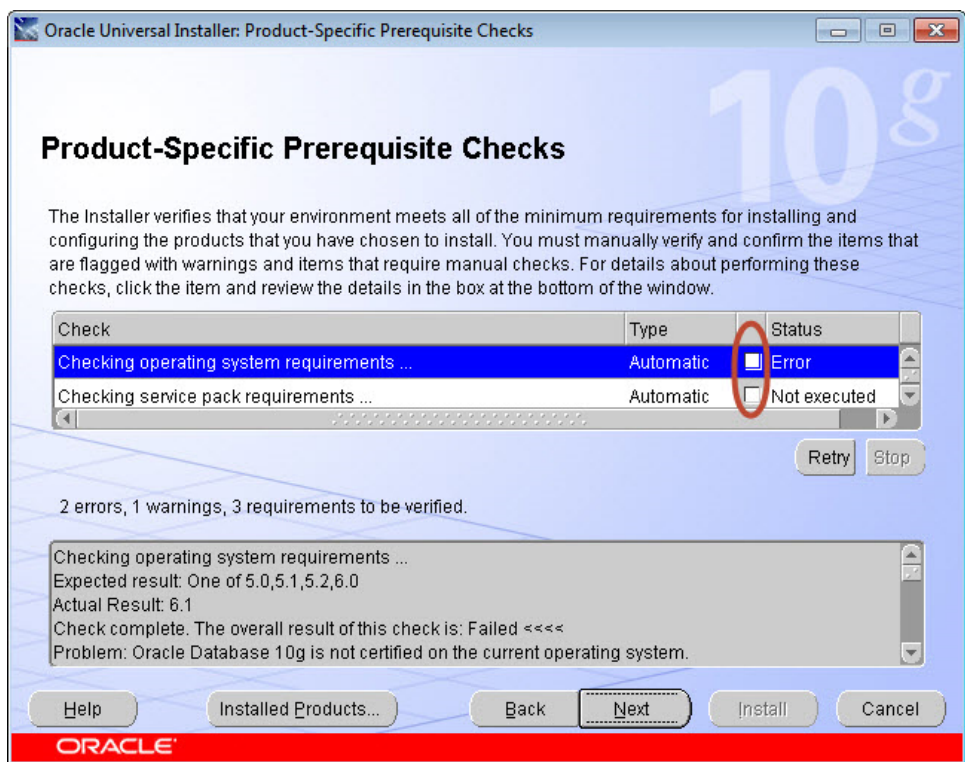

1.6 โปรแกรมแสดงโครงสร้างของ ORACLE ที่จะติดตั้งทั้งหมด ให้**คลิกปุ่ม Install** เพื่อเริ่มการติดตั้ง

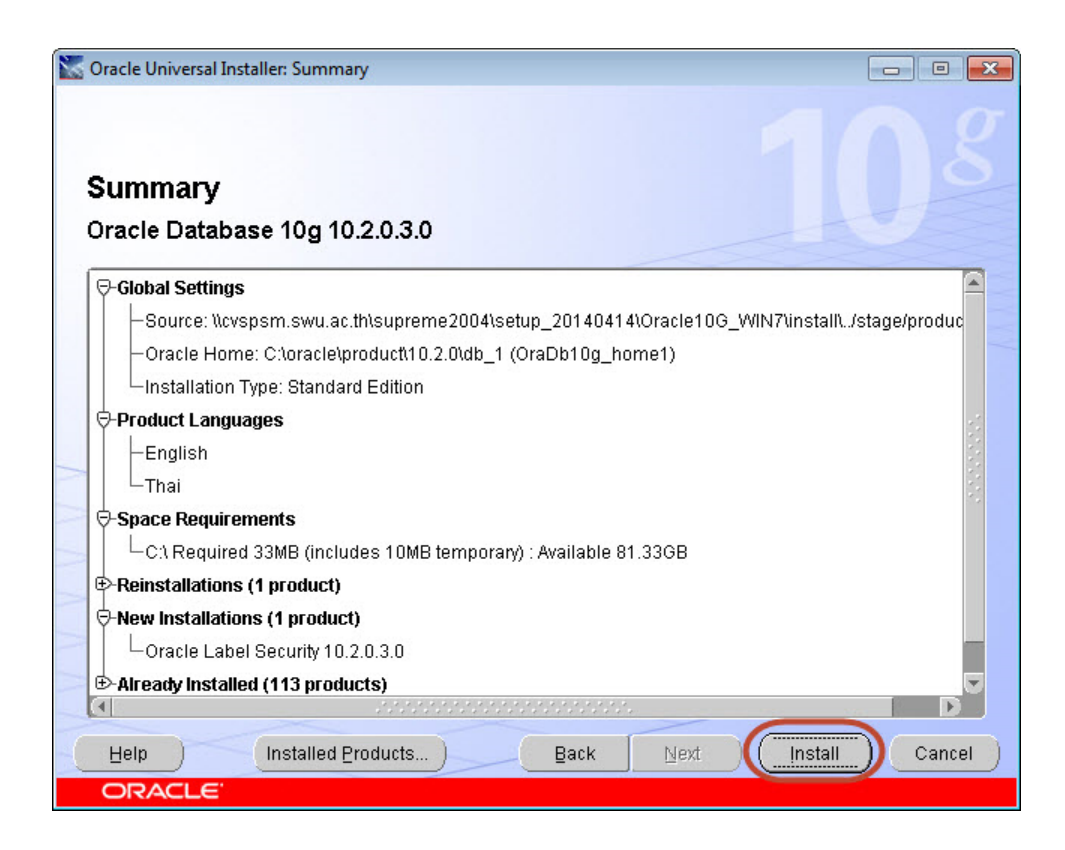

# 1.7 โปรแกรมจะเริ่มคัดลอกไฟล์เมื่อติดตั้งเสร็จให**คล**้ **ิกปุ่ม Next** ต่อไป

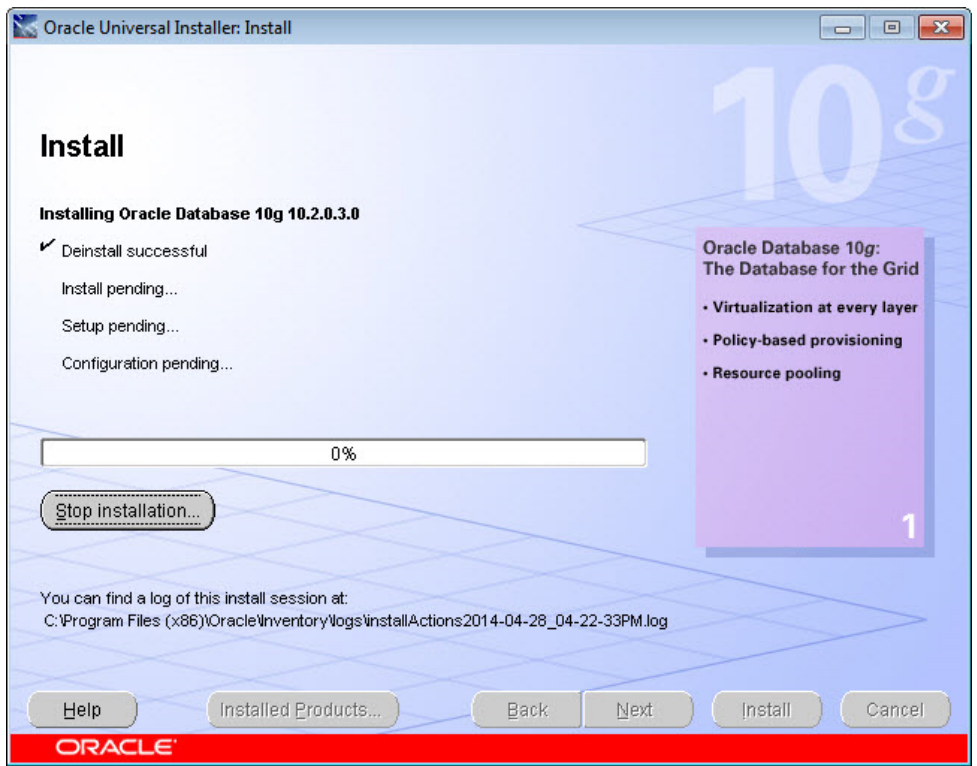

## 1.8 เมื่อติดตั้งเสร็จสิ้นจะปรากฏหน้าจอ จากนั้น**คลิกปุ่ม Exit**

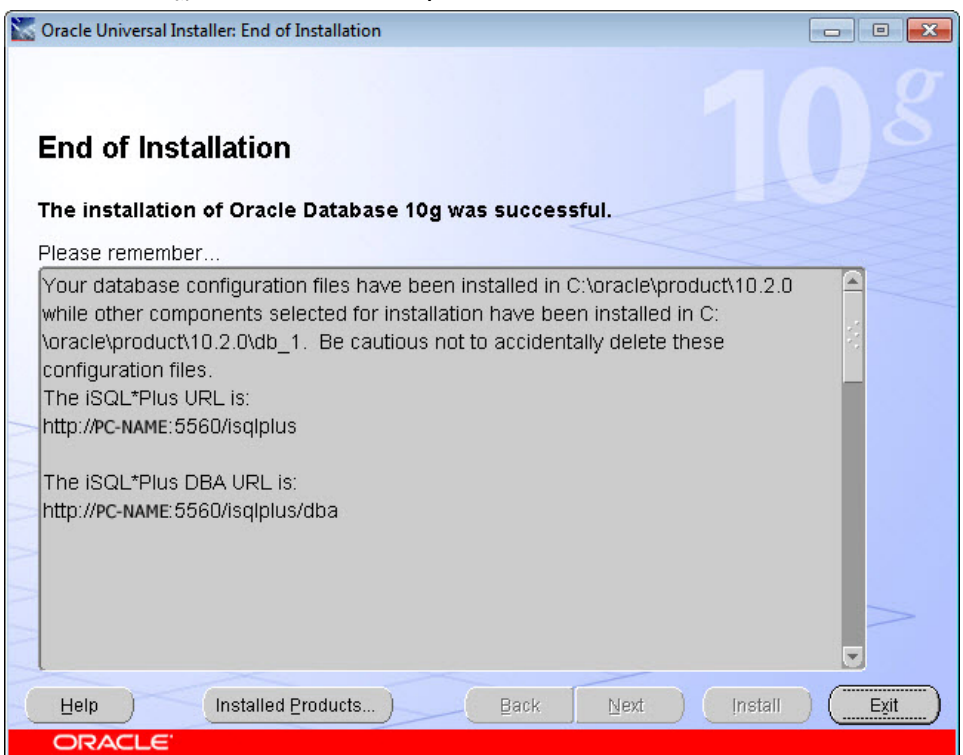

1.9 เมื่อติดตั้งโปรแกรม Oracle 10g เสร็จแล้ว ต้องทํา**การกําหนดคา่ Net Service Name** ในการเชื่อมต่อกับ ฐานข้อมูล ORACLE ต้องมีการกําหนดชื่อเครื่องให้บริการ (Host) ชื่อฐานข้อมูล (Service Name) รูปแบบการ เชื่อมต่อ และหมายเลขพอร์ต ซึ่งในการติดตั้งสําหรับระบบ SUPREME 2004 มีการกําหนดค่าดังนี้

- Host Name = **stone.swu.ac.th**
- Service Name = **sala**
- Protocol = **TCP/IP (Internet Protocol)**

```
• Port = 1521
```
มีขั้นตอนดังนี้

1. ต้องทำการกำหนด Net Service Name ใช้สำหรับติดต่อกับฐานข้อมูล โดยไปที่

```
Start > All Program > Oracle-OraDb10g_home1 > Configuration and Migration Tools > Net 
Manager จะปรากฏหน้าจอดังรูป
```
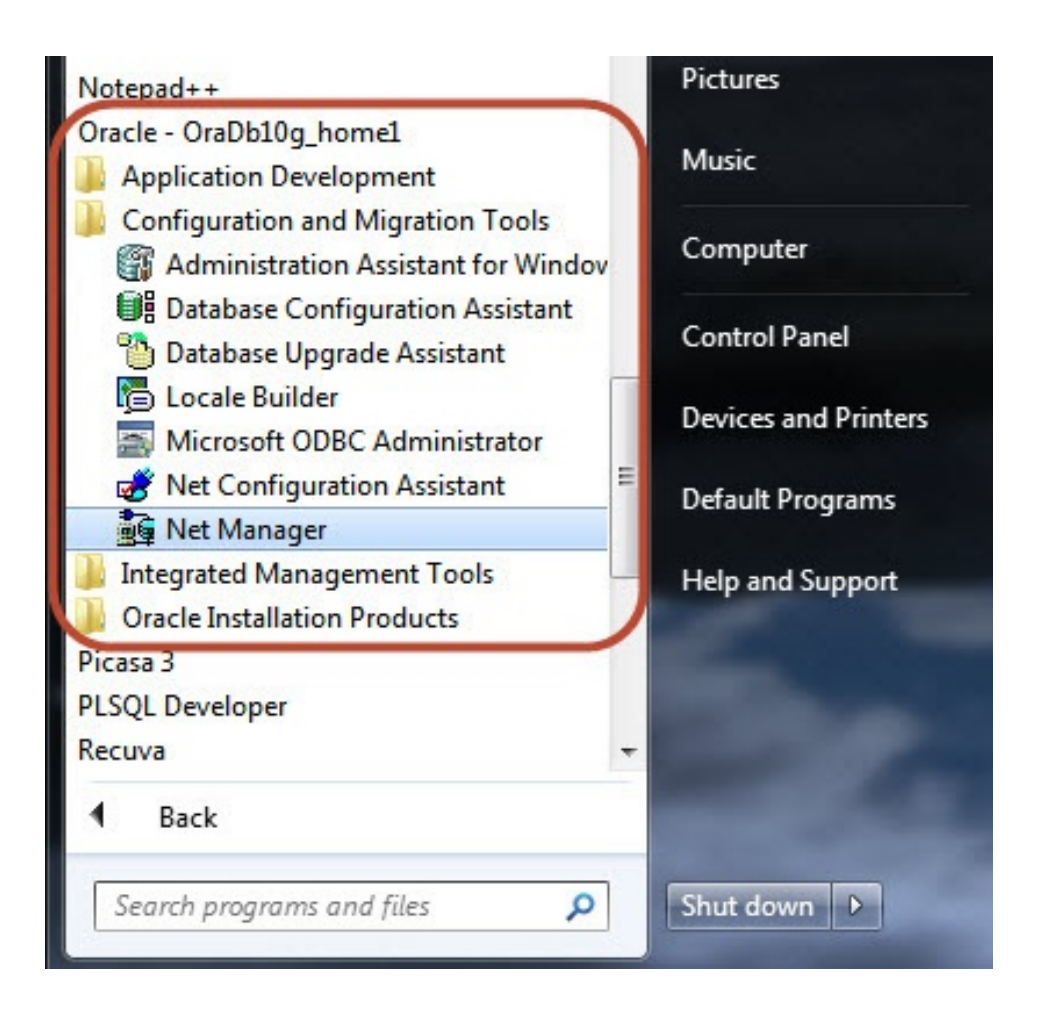

#### 2. ดับเบิ้ลคลิก Net Manager จากนั้นจะปรากฏหน้าจอ

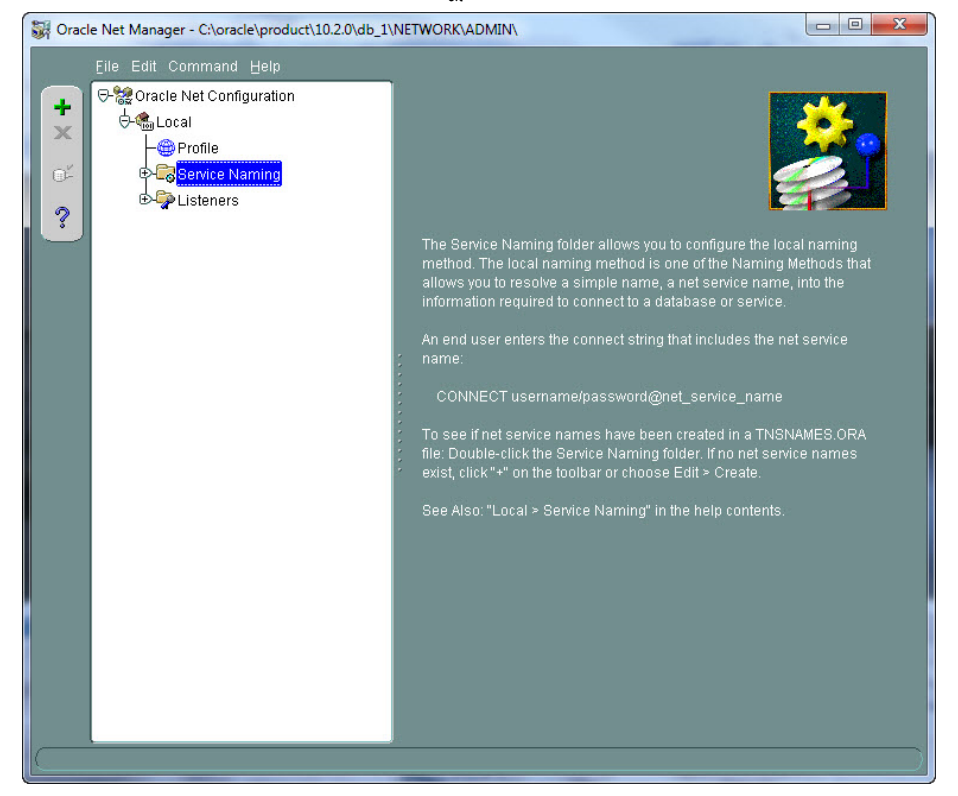

## ์ให้คลิกที่ Service Naming จากนั้น **คลิกเครื่องหมายบวก (+) สีเขียวดำนบนซ้าย** ดังรูป

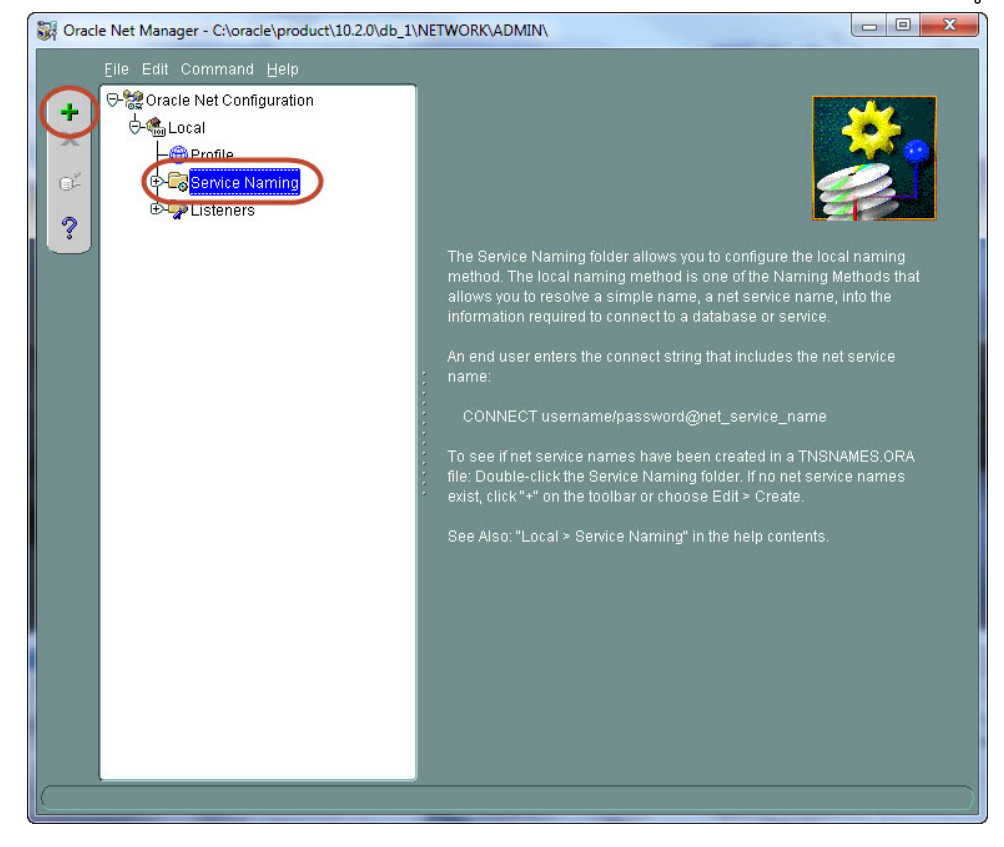

3. หน้าจอ 1 of 5 ช่อง **Net Service Name** ให้พิมพ์คําว่า **sala** แล้ว**คลิกปุ่ม ถัดไป**

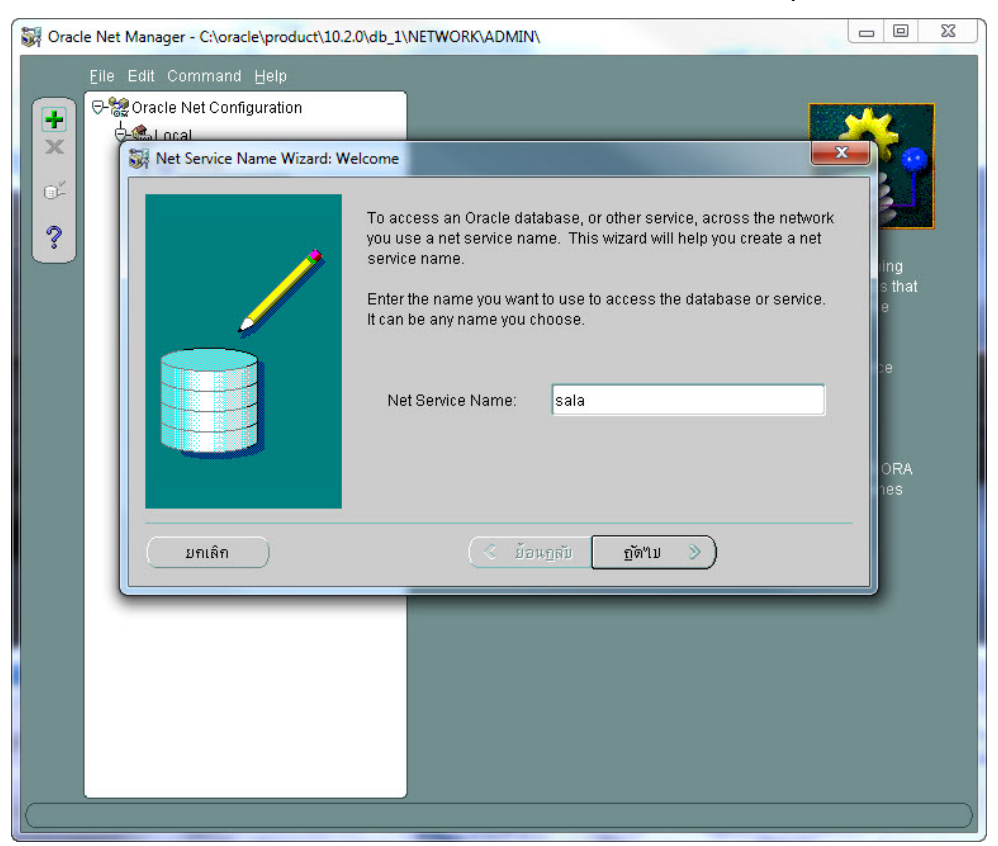

4. หน้าจอ 2 of 5 รายการ การเชื่อมต่อ Protocol **เลอกื TCP/IP (Internet Protocol)** แล้ว**คลิกปุ่ม**

#### **ถัดไป**

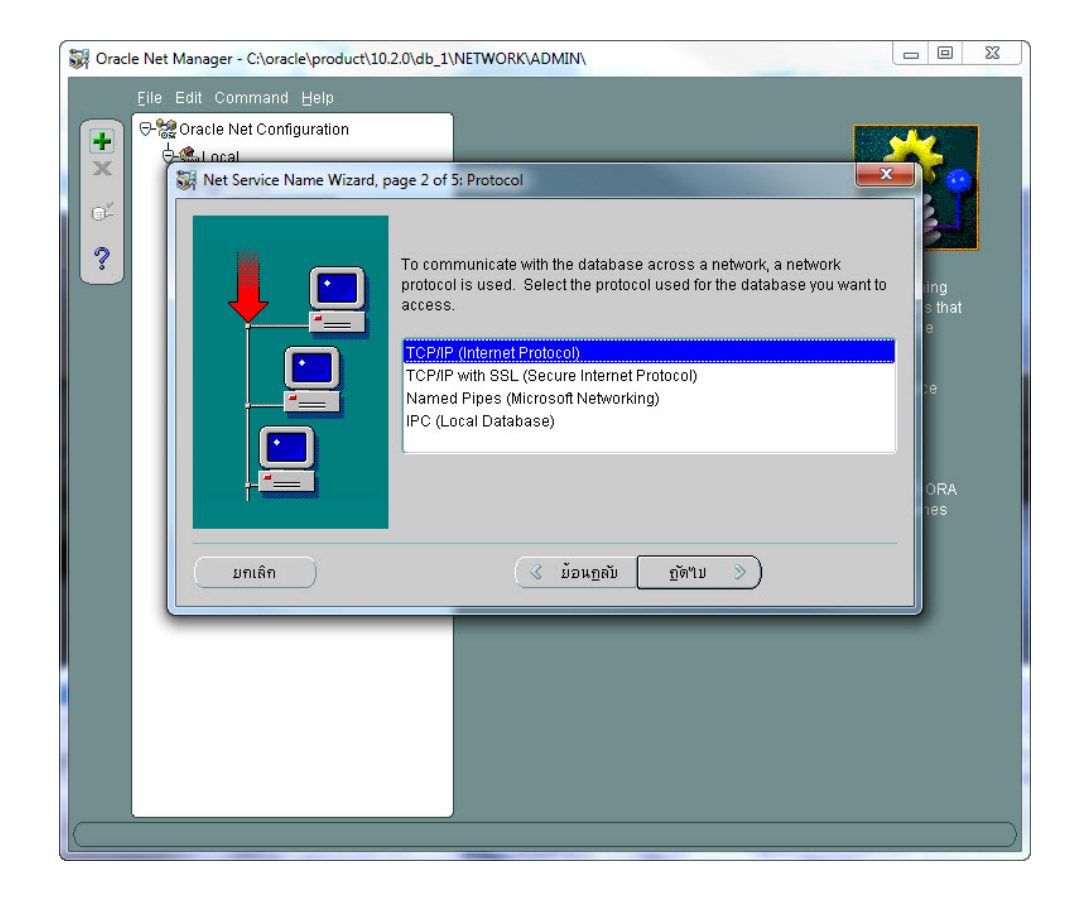

#### 5. หน้าจอ 3 of 5 ใส่ชื่อ **Host Name = stone.swu.ac.th** และช่อง **Port Number = 1521** แล้ว**คลิก ปุ่ม ถัดไป**

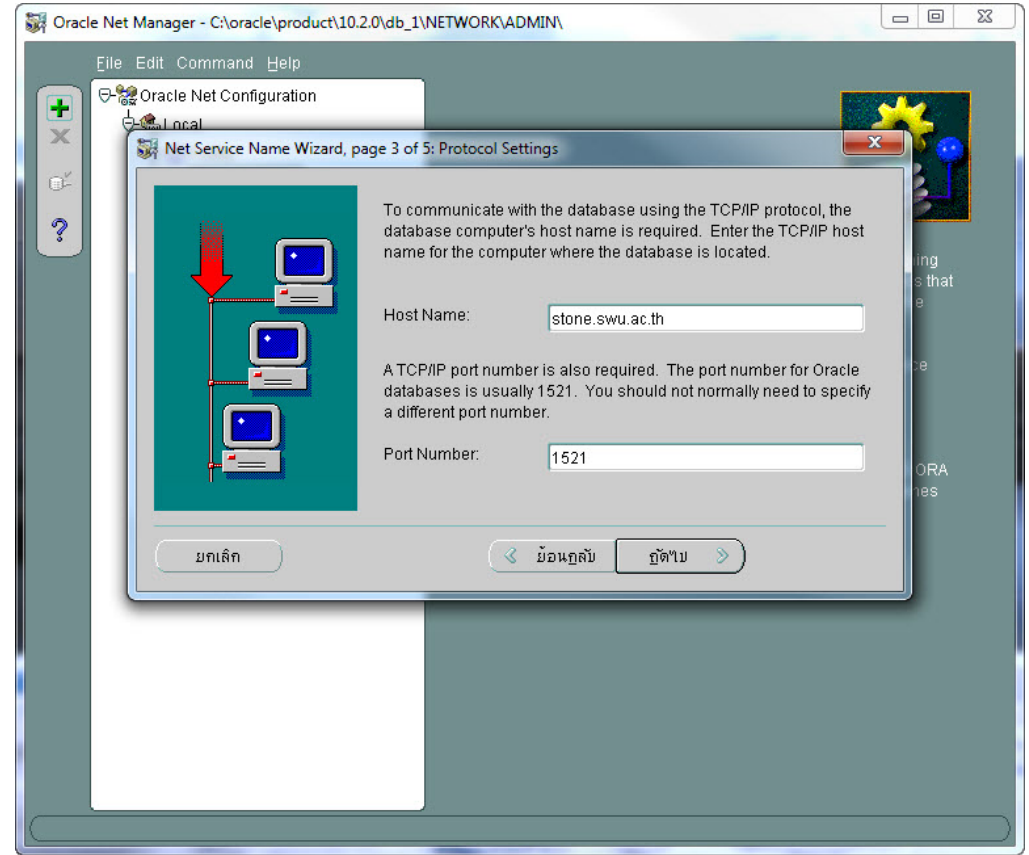

6. หน้าจอ 4 of 5 เลือก **Oracle8i or later ช่อง Service Name :** พิมพ์**sala** แลว้**คลิกปุ่ม ถัดไป**

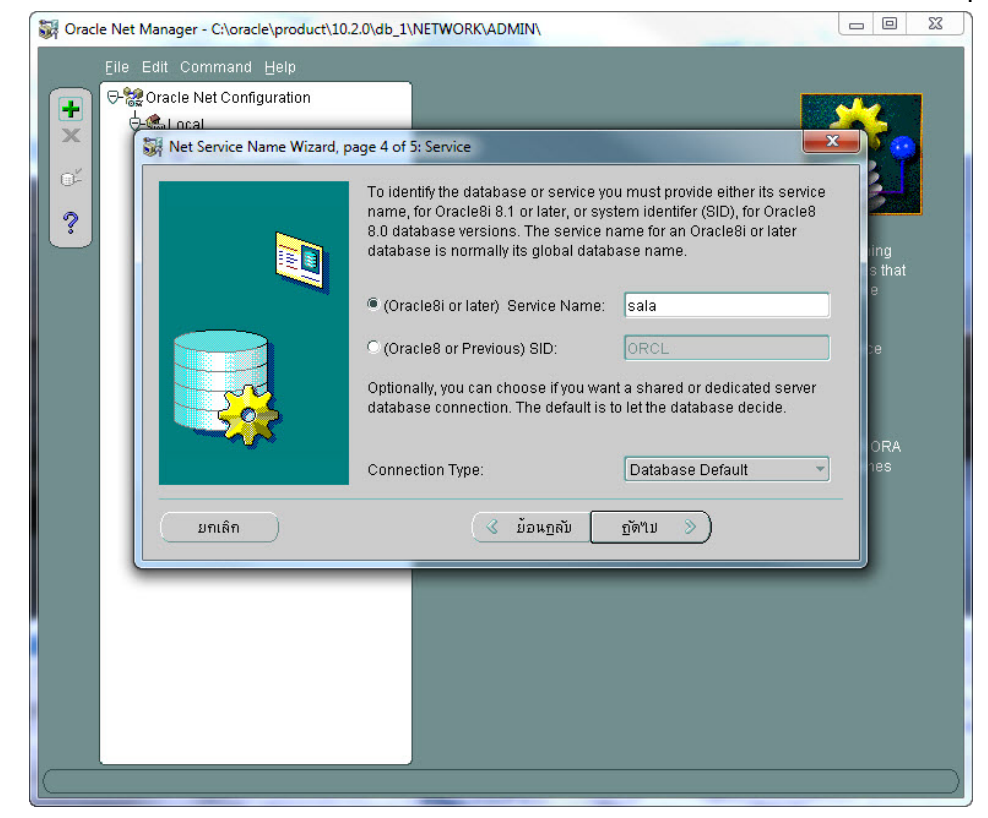

7. หน้าจอ 5 of 5 ให้**คลิกปมุ่ เสร็จสิ้น**

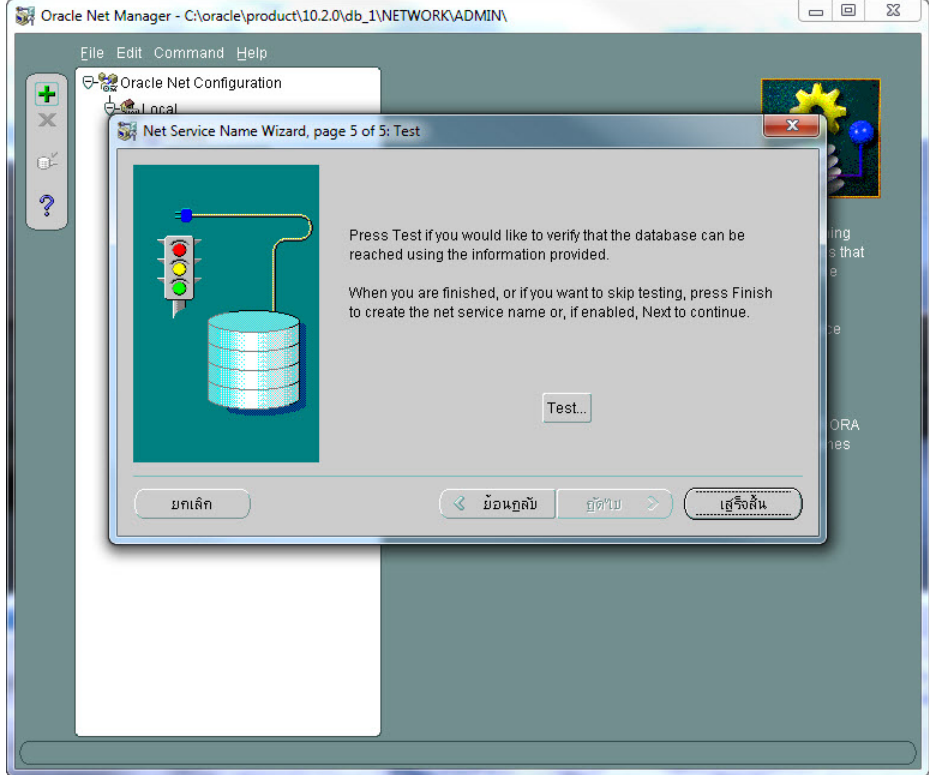

 8. บันทึกค่า Name Service ที่กําหนดไว้โดยเลือกเมนู**File > Save Network Configuration**  และ **เลือก File > Exi**t เพื่อปิดโปรแกรม

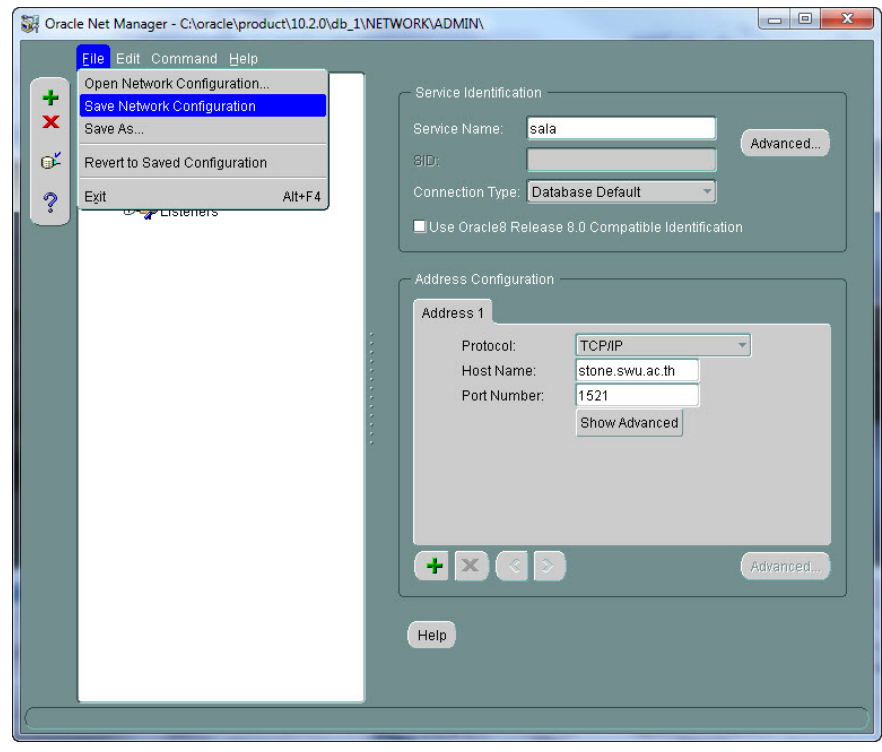

# **2. การติดตั้ง Supreme2004**

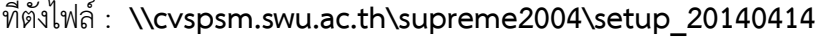

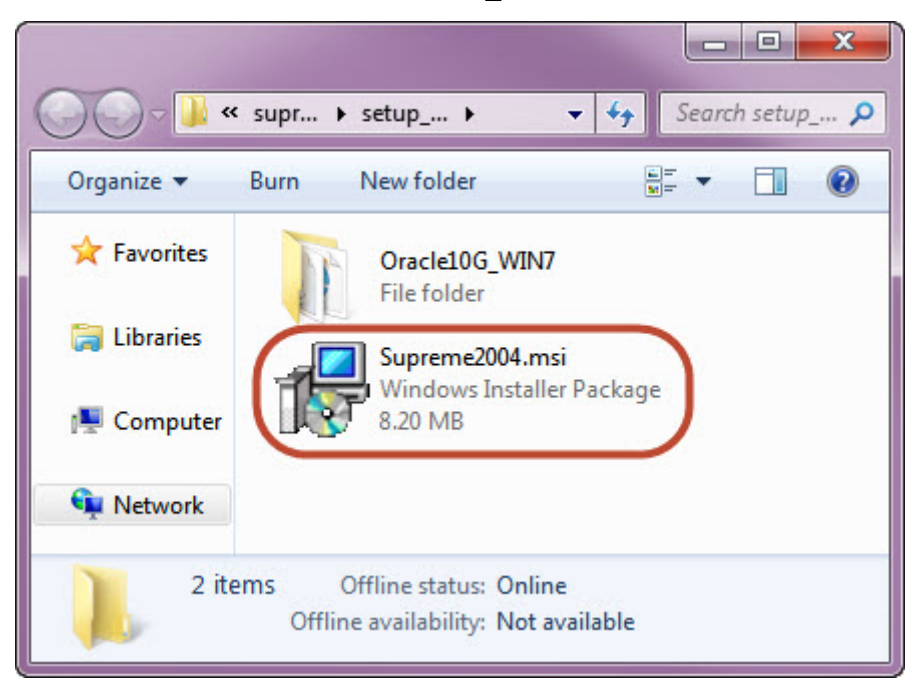

 $2.1$  ดับเบิ้ลคลิกที่ไฟล์ setup.exe

2.2 คลิกปุ่ม Next เรื่อย ๆ จนเสร็จสิ้นการติดตั้ง

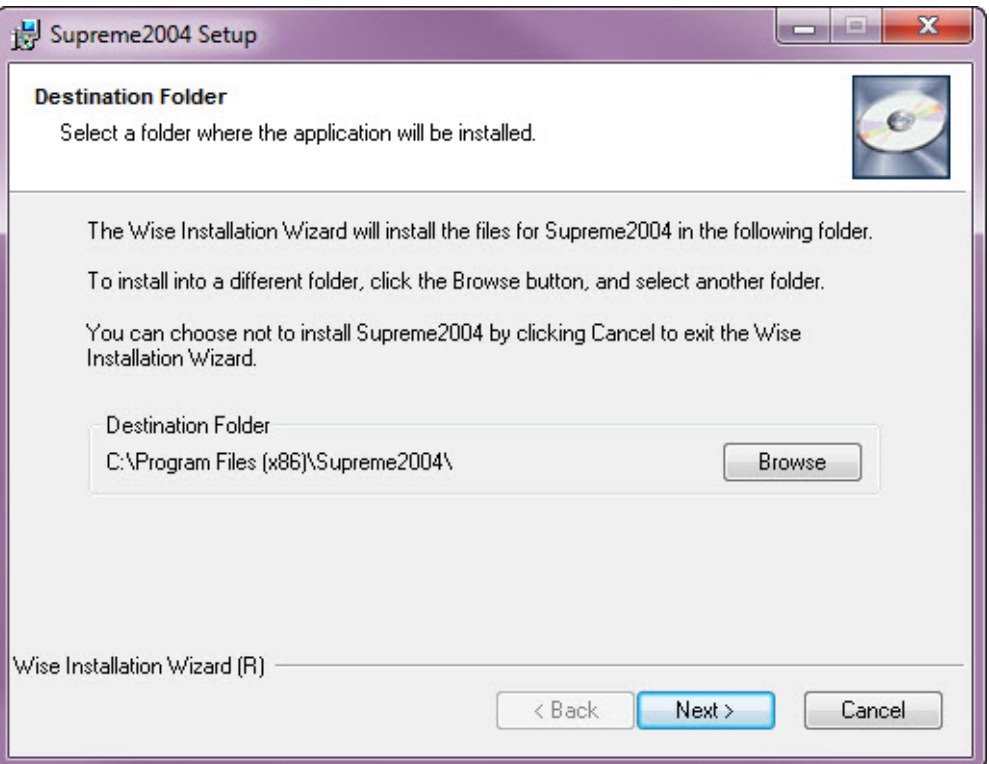

2.3 เมื่อติดตั้งเสร็จแล้ว ต้องไปยังโฟลเดอร์ที่ติดตั้ง SUPREME2004 โดยเครื่องตัวอย่างนี้จะอยู่ที่โฟลเดอร์ C:\Program Files (x86)\Supreme2004 ดังรูป

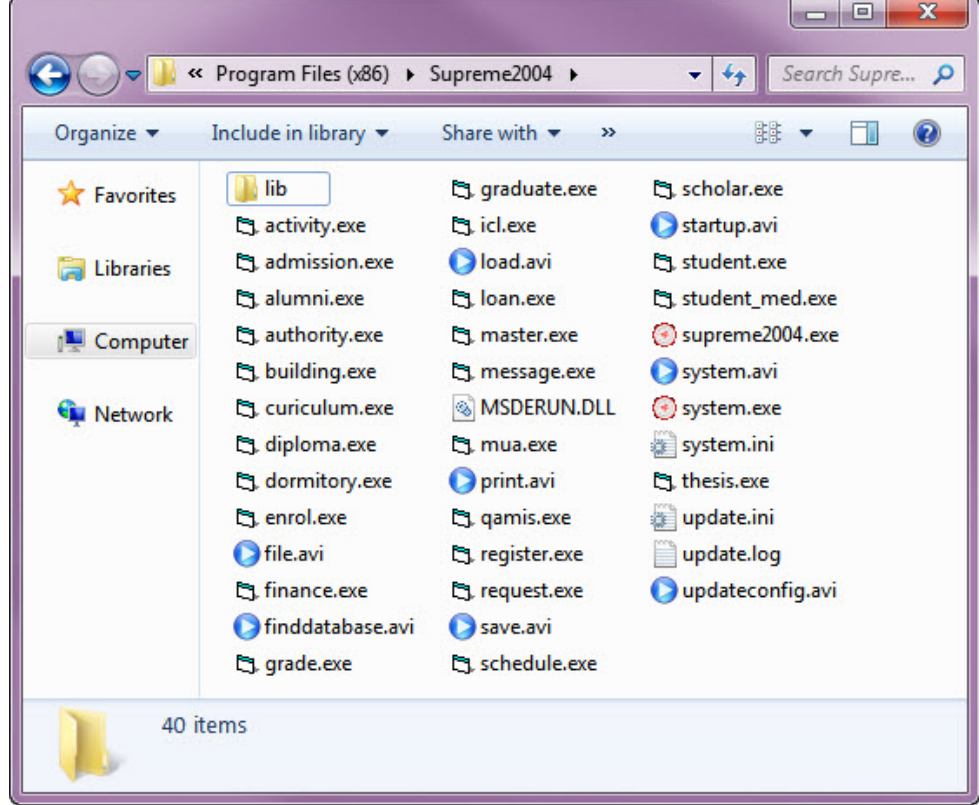

2.4 คลิกขวาที่ **supreme2004**.exe แล้วเลือก **Run as administrator** ตัวโปรแกรมจะทําการอัพเดทกับ เซิร์ฟเวอร์เพื่อให้โมดูลภายในโปรแกรมเปนเวอร ็ ์ชันที่ใช้งานปัจจุบัน ดังรูป

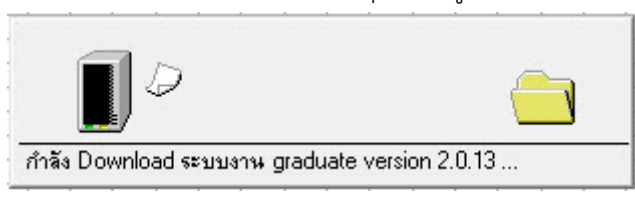

2.5 เมื่ออัพเดทโปรแกรมเรียบร้อยแล้ว จะเข้าสู่หน้าจอในการเข้าสู่ระบบ ดังรูป

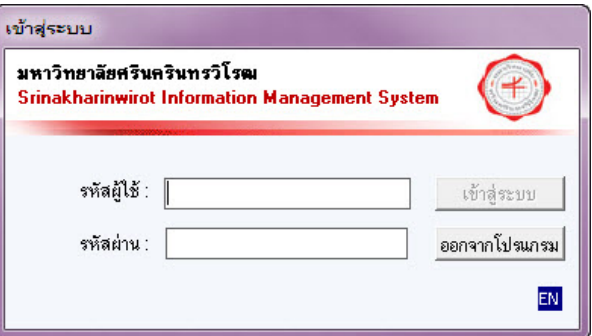

# **3. การตั้งค่าการใช้งาน Shortcut - SUPREME2004**

# มีขั้นตอนดังนี้

3.1 ภายในโฟลเดอร์ที่ติดตั้งโปรแกรมเรียบร้อยแล้ว ให้ทําการ คลิกขวา ที่ **supreme2004.exe** แล้วเลือก **Send to** ดังรูป

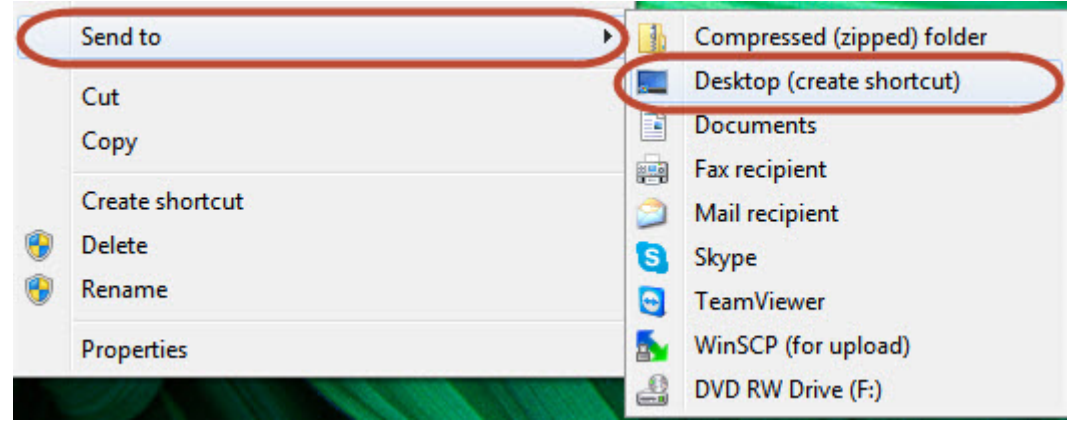

3.2 เมื่อมาที่ Desktop แล้วคลิกขวาที่ **supreme2004.exe – Shortcut แล้วเลือก Properties** 

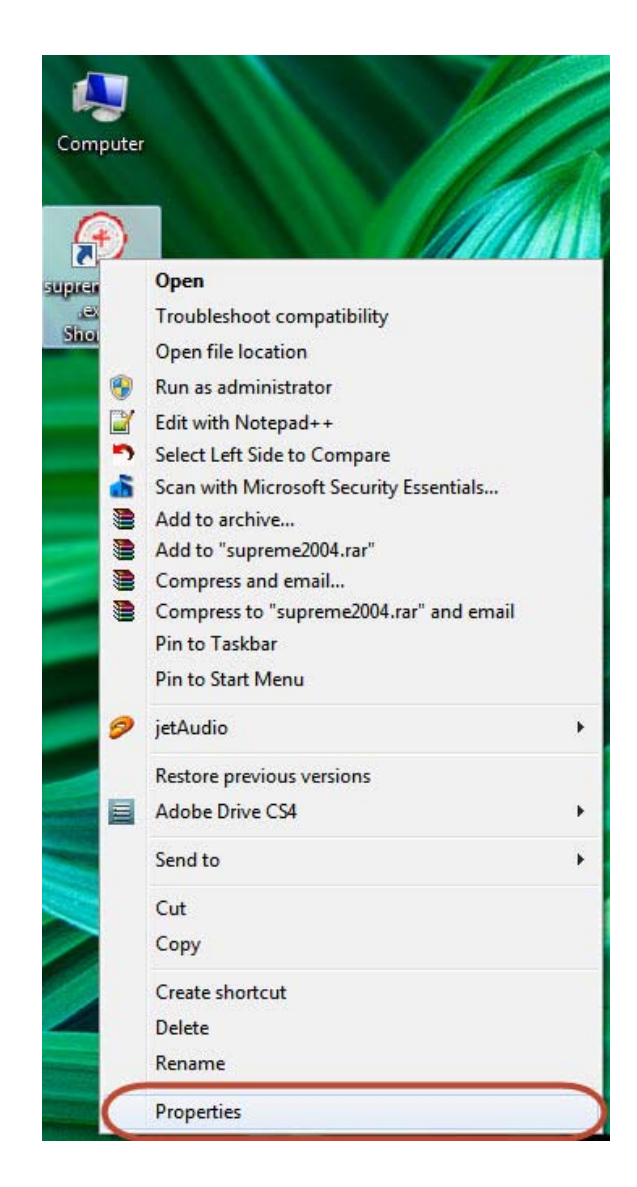

3.3 เมื่อเลือก Properties จะปรากฏหน้าจอ **supreme2004.exe – Shortcut Properties** จากนั้นไปที่แท็บ

**Compatibility** ในส่วน **Privilege Level** ให้ **Run this program as administrator** ดังรูป

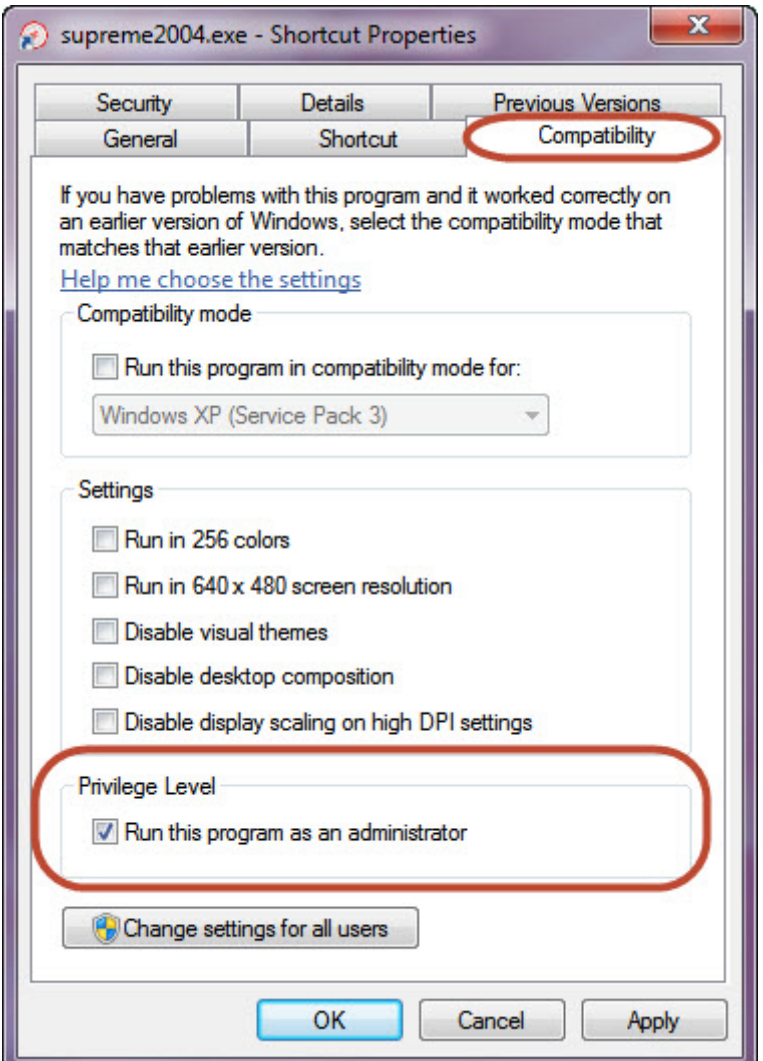

3.4 จากนั้น**คลกิ OK** จะสามารถเริ่มเข้าใช้งานโปรแกรม SUPREME2004 ได้